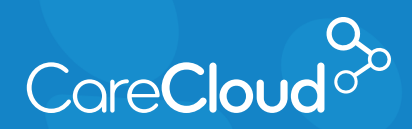

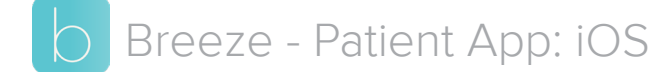

## Completing Forms

1. Tap the menu button. A red dot appears on the menu button indicating an action is needed.

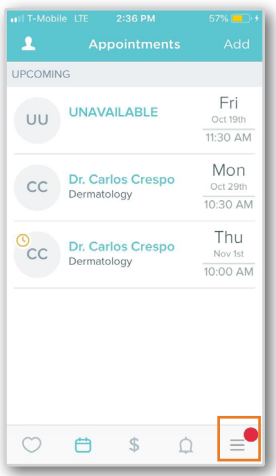

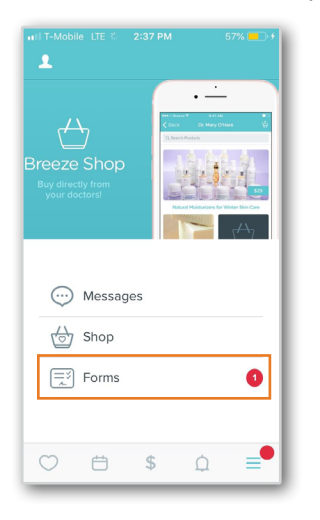

3. In the **Forms** section, tap the checkbox on any **Pending** forms that need to be completed. Tap **Review Selected Forms** to continue.

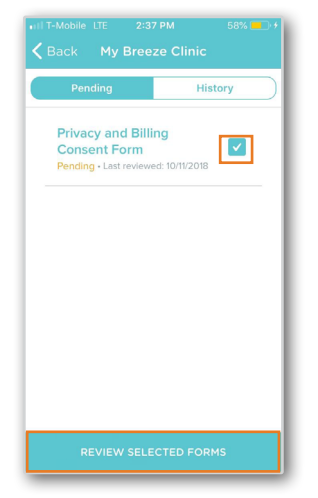

2. In the **Menu** section, tap **Forms**. **4.** The selected forms will now appear. Review the forms and fill in the required information. Tap **Complete** once finished.

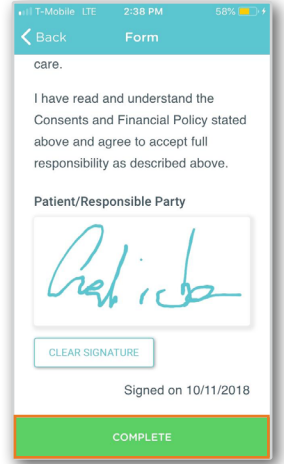

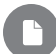

**Note:** Your practice's forms may vary, please consult your practice if you have questions regarding forms.